# 木算(もくさん)基本マニュアル3

## <N 値計算編>

木算(もくさん) N 値計算機能の特徴

**◆ N 値計算を自動で行い、軸組の断面も簡易表示します。** 

木算(もくさん)は Microsoft Excel 上で動作するフリーソフトです。 お使いのパソコンに Microsoft Excel がインストールされている必要があります。

※本ソフトは無償で使用できるフリーソフトです。ソフトやデータを利用した事によって生じたトラ ブルや損害などに対して一切の責任を負いません。同意できる方のみご使用ください。

【未対応について】

⑴ グリッド交点から交点(グリッド1⽬盛分)の耐⼒壁にしか対応していません。

⑵ グリッド変更を1、2 階別々に設定できません。(現在のところ N 値計算が対応できません)

⑶ 柱位置をグリッドからずれた位置に設定できません。

## 木算(もくさん) <N 値計算編>

目次

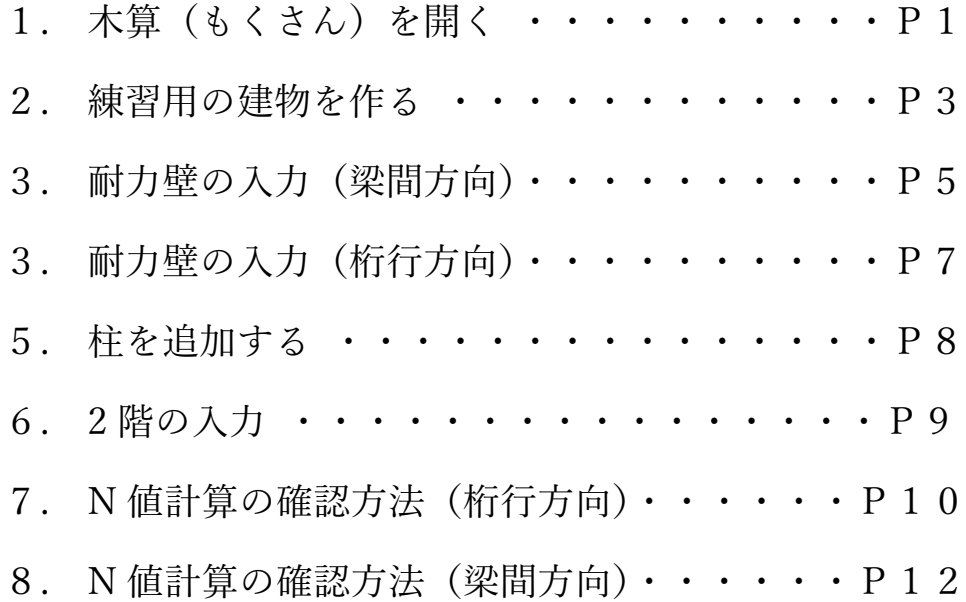

1.木算(もくさん)を開く

Windows の場合

- ① ⽊算(もくさん)のファイルを右クリックし、「プロパティ」をクリックします。
- ② 全般タブ内にある「セキュリティ:」欄の「許可する」にチェックを⼊れます。
- ③ 「OK」をクリックします。

④ ⽊算(もくさん)のファイルを開きます。

(最新のアップデートによりインターネットから取得したマクロ付きのエクセルファイルを 開くと、マクロは自動的にブロックされるようになりました。木算 (もくさん) はマクロを有効に しないとプログラムが動作しません。)

Mac の場合

- (1) 木算(もくさん)のファイルを開きます。
- ② 「このブック にはマクロが含まれています。ファイルを開く前にマクロを無効にしますか?」 という警告が表れますので、「マクロを有効にする」を選んでクリックします。

木算(もくさん)の初期画面が現れます。

⻘い枠線で仕切られた領域が 1 階の作業領域となっています。(2 階は緑の枠線) ⻘い枠線で仕切られた作業領域が画⾯に収まるように調整します。

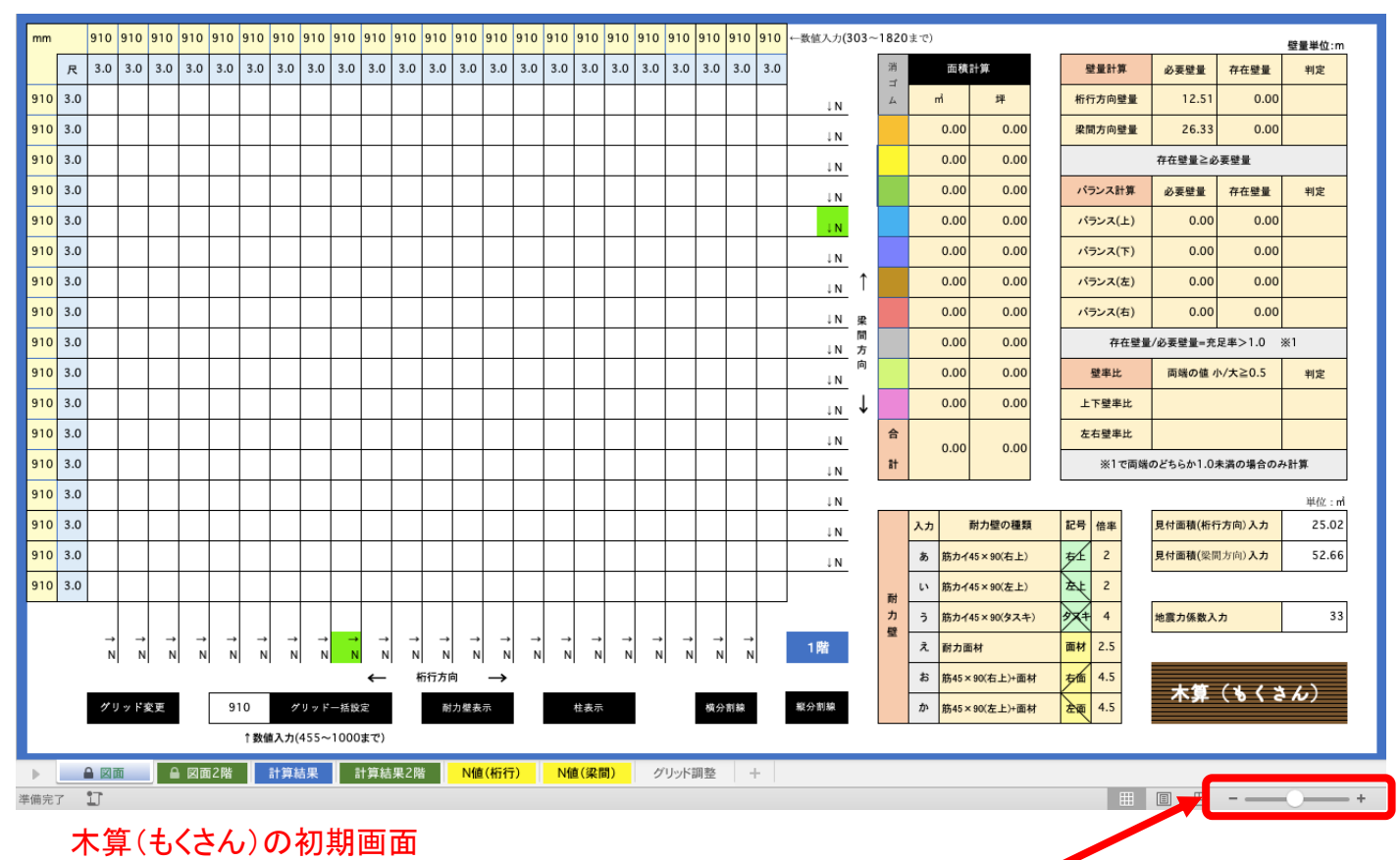

青い枠線で仕切られた 1 階作業領域が画面に収まるように調整します

#### 2.練習用の建物を作る

#### (1)1階建物を作る

マス⽬ 10 個分(5 間)×マス⽬ 6 個分(3 間)の建物を作ります。

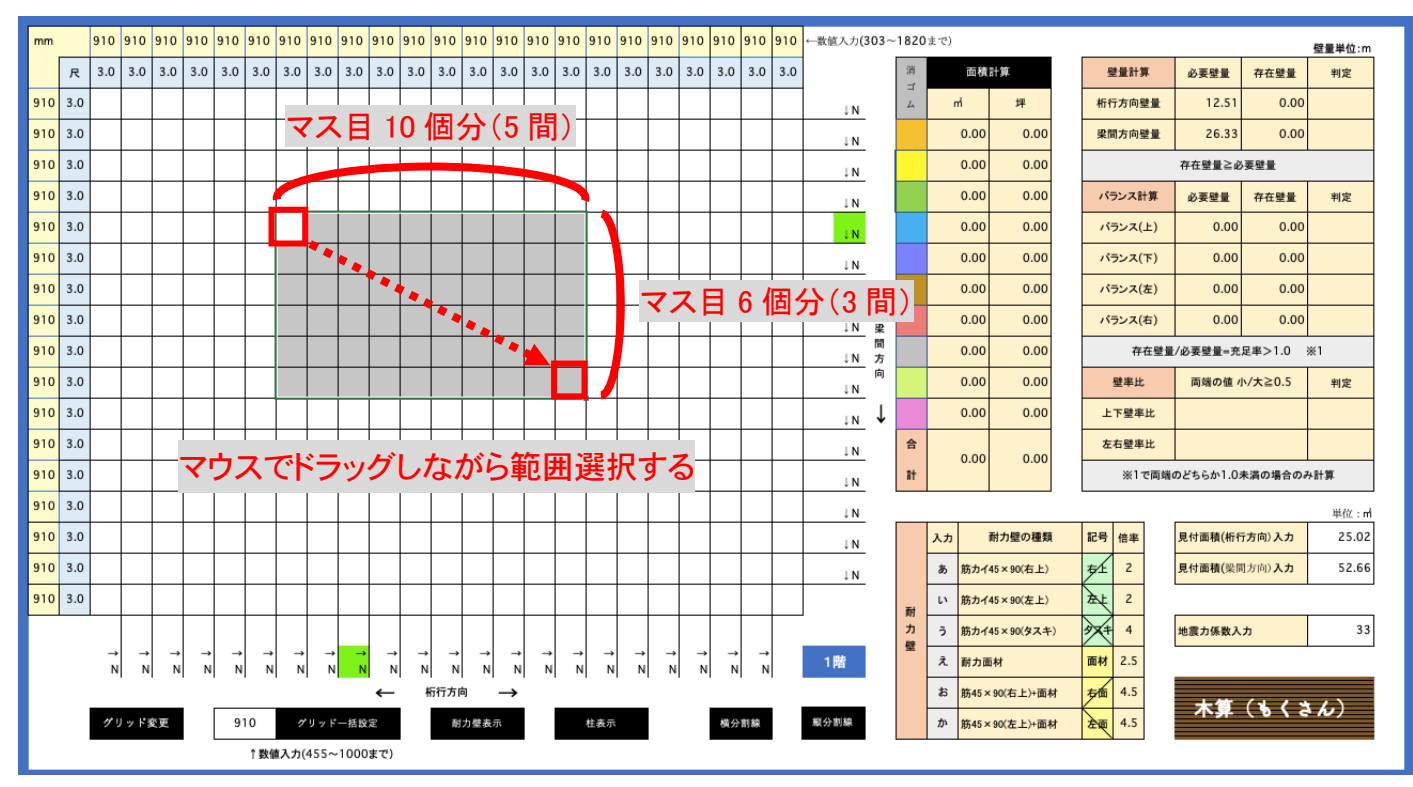

①着色ボタンを押すと図形に色がつきます。

②⾯積計算ボタンを押すと⾊を付けた部分の⾯積が計算されます。

(N 値計算には⾯積は直接関係ありませんが押さないと誤動作の原因となる場合があります)

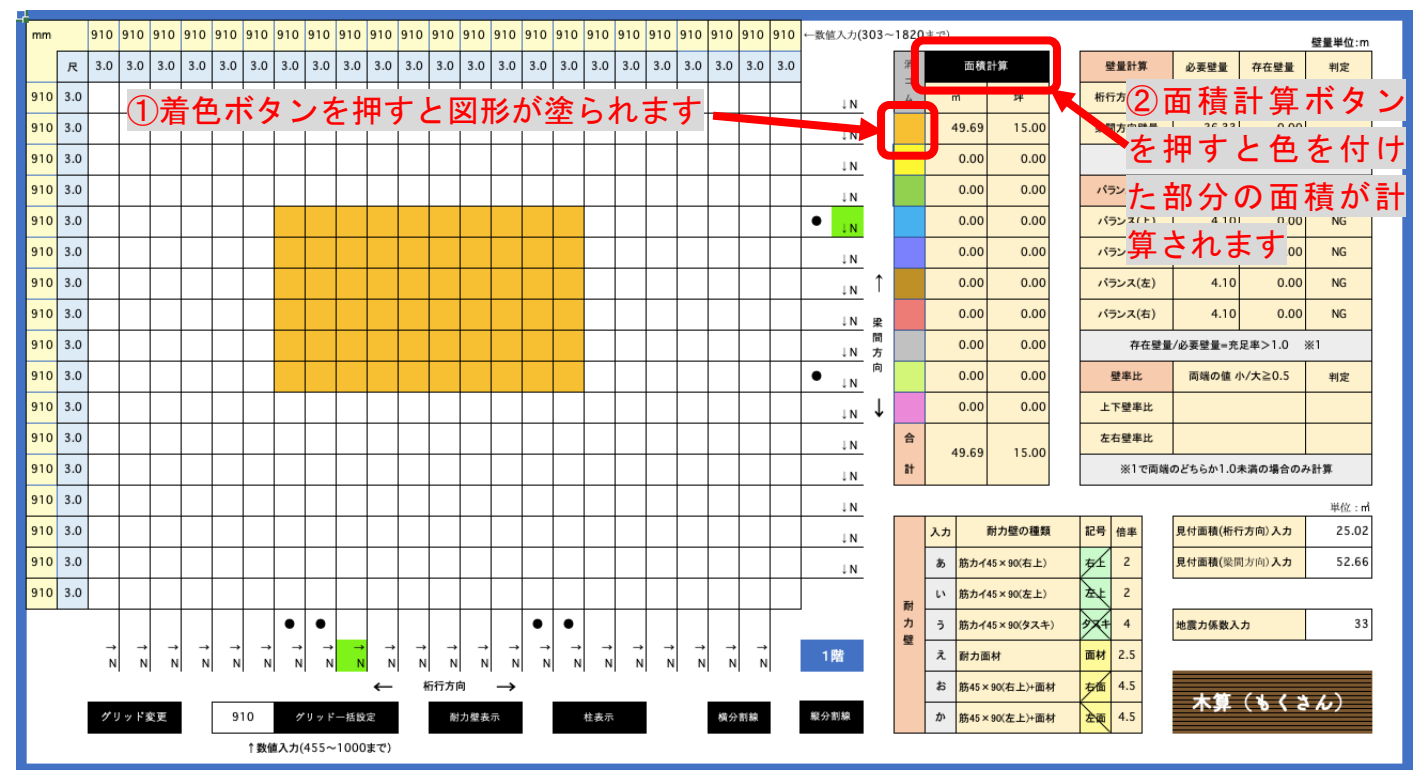

※入力ミスで色を消したい場合、消したい範囲を選択し「消しゴム」ボタンを押します。 その後必ず面積計算ボタンを押して下さい。

③2階建物⼊⼒時の位置⽬印となるように「N」ボタンを下記の位置でクリックし移動する。 クリックした位置で緑⾊に変わります。

「N」ボタン位置は2階も連動して変わります。

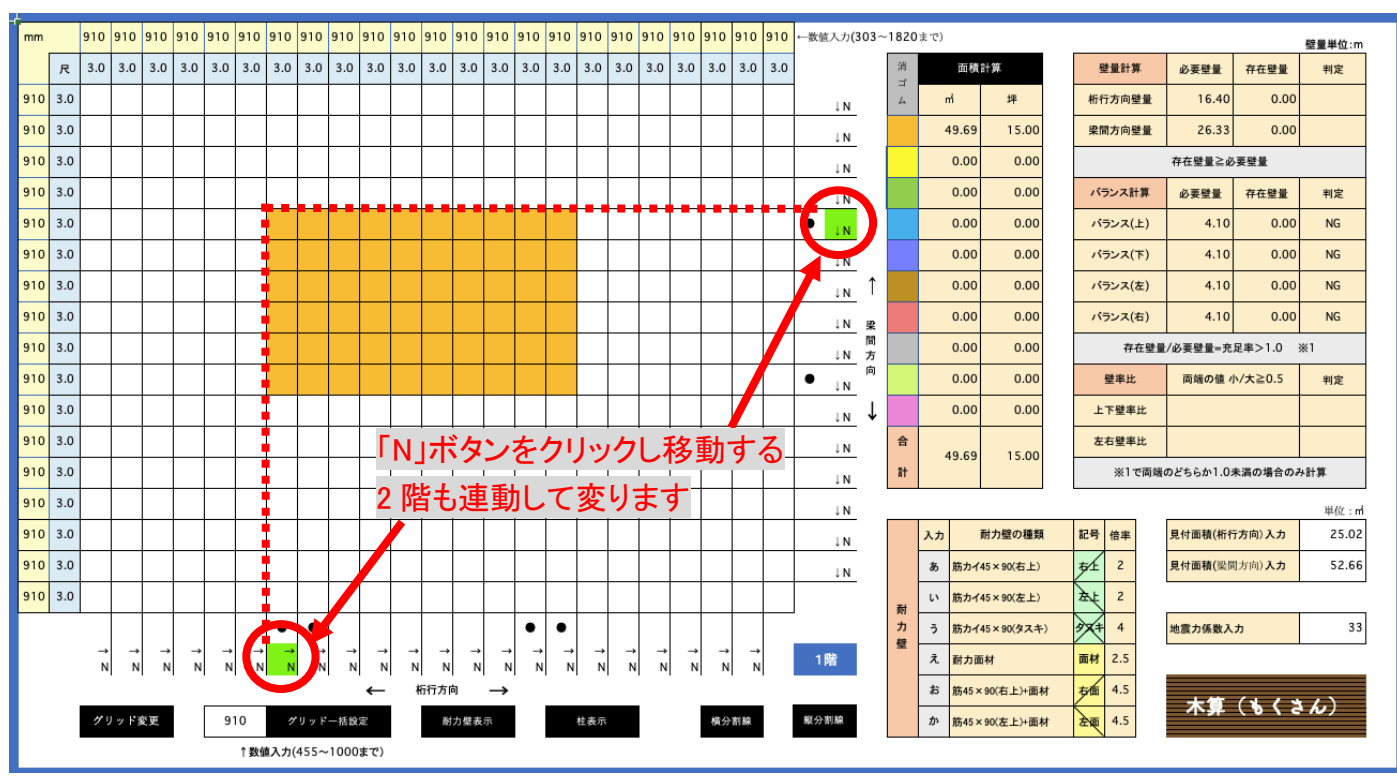

#### (2)2階建物を作る

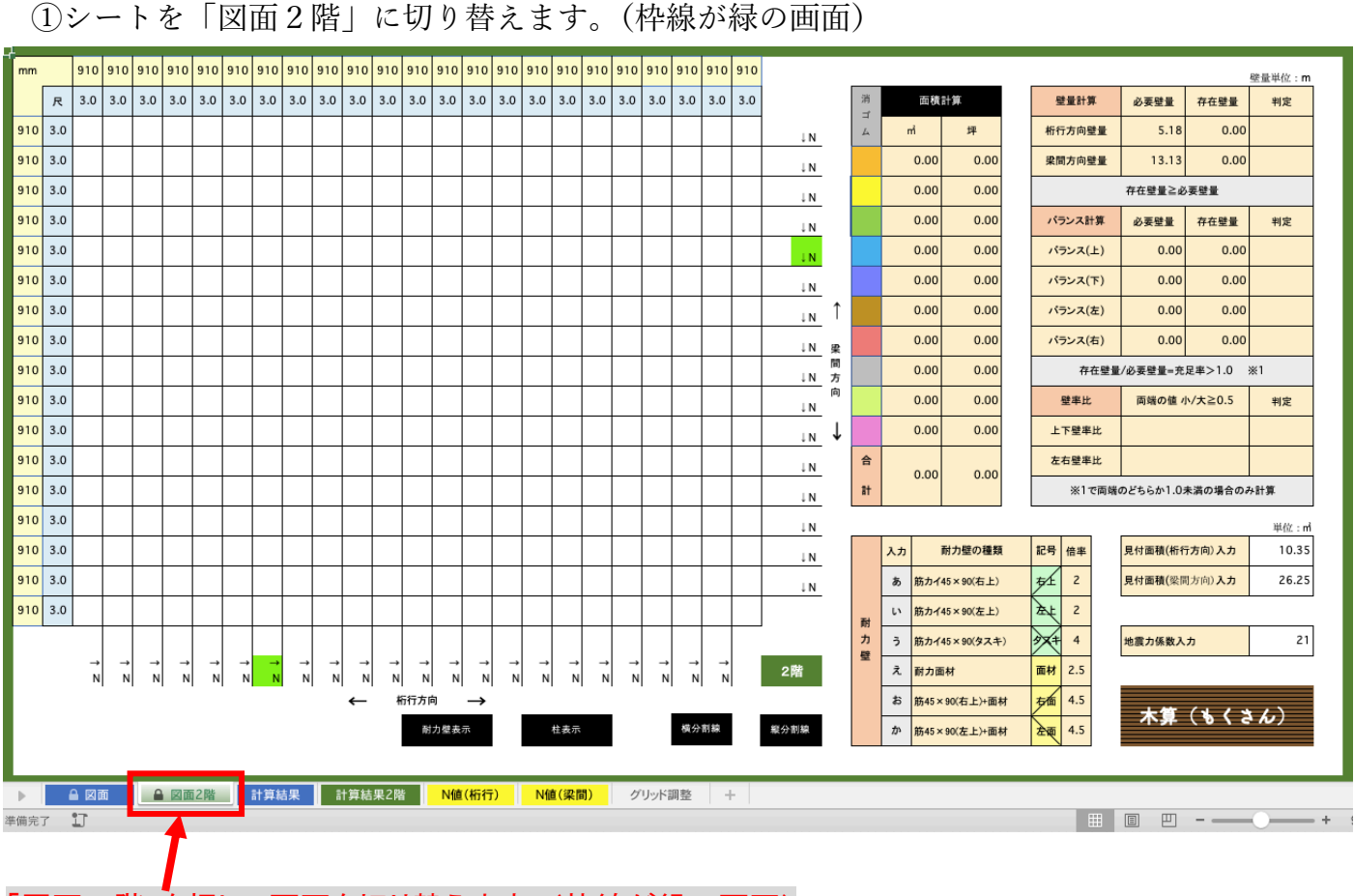

「図面 2 階」を押して画面を切り替えます。(枠線が緑の画面)

②マス⽬ 8 個分(4 間)×マス⽬ 6 個分(3 間)の建物を作ります。 「N」ボタン位置を⽬安に⼊⼒して下さい。 建物の色は1階と変えた方が区別しやすいです。 着色したら面積計算ボタンを押して下さい。

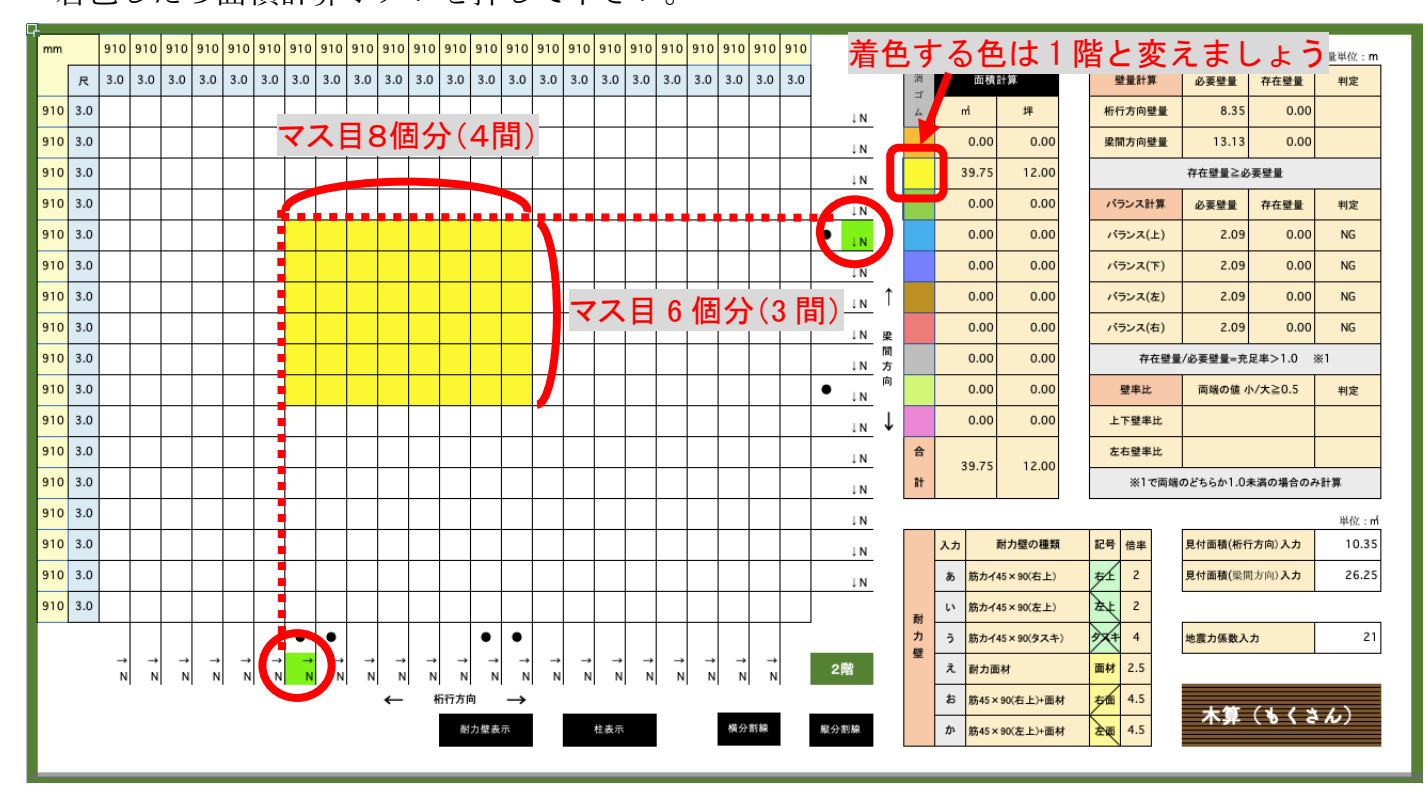

3.耐力壁の入力 (梁間方向)

耐力壁の入力方法

・耐⼒壁の種類を表から選択し「←」「→」と「あ」〜「か」の⽂字を組み合わせて⼊⼒します。

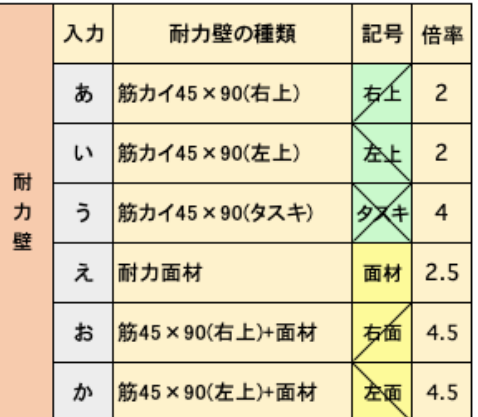

注意 ! 必ず「←」「→」に続いて「あ」~「か」の文字を入力してください。

正「←あ」「→あ」 誤「あ→」「あ←」

※矢印(↑↓→←)を簡単に入力する方法は別紙を参考にしてください。

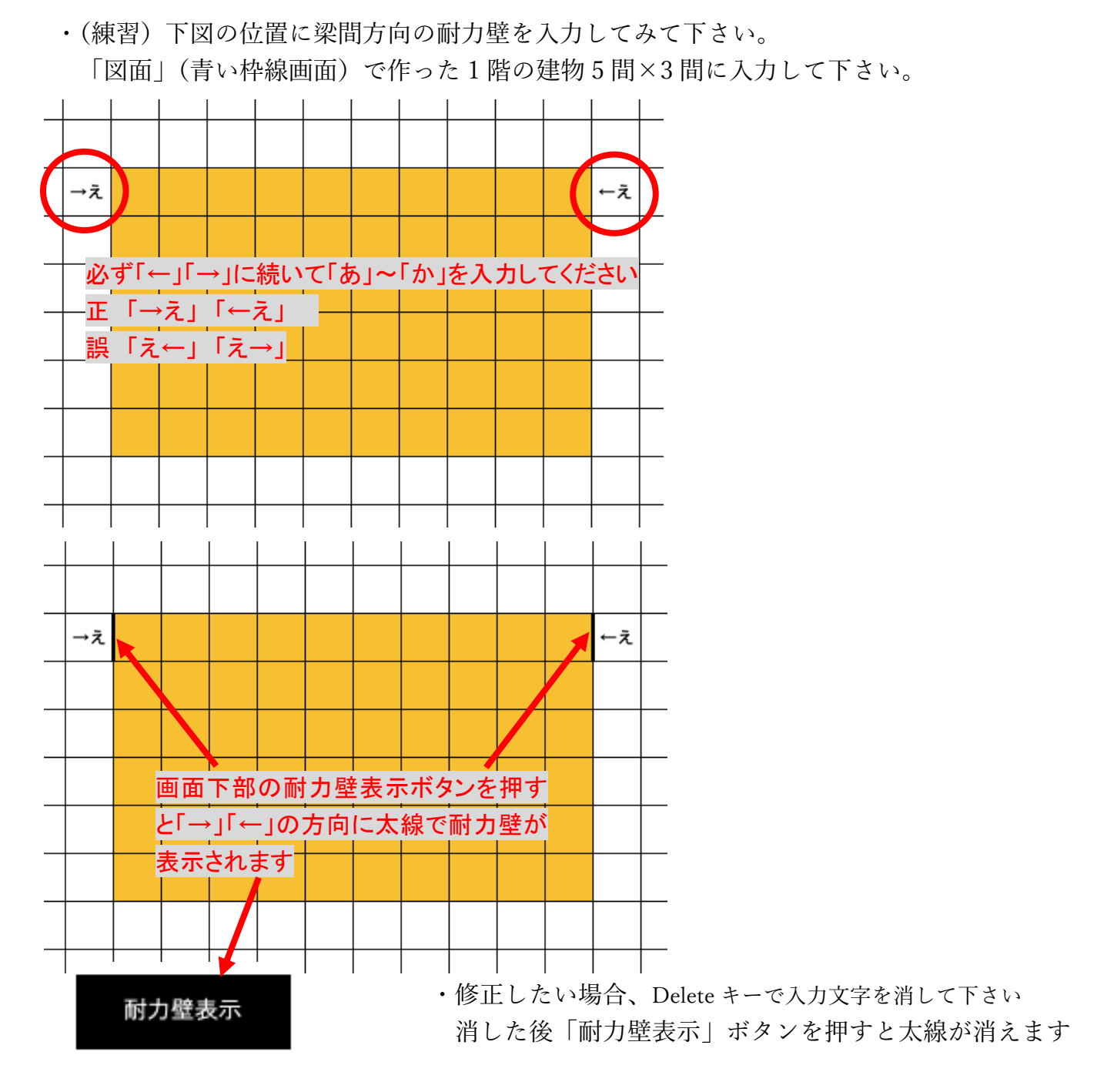

・(練習)下図と同じになるように梁間方向の耐力壁を入力してみて下さい。

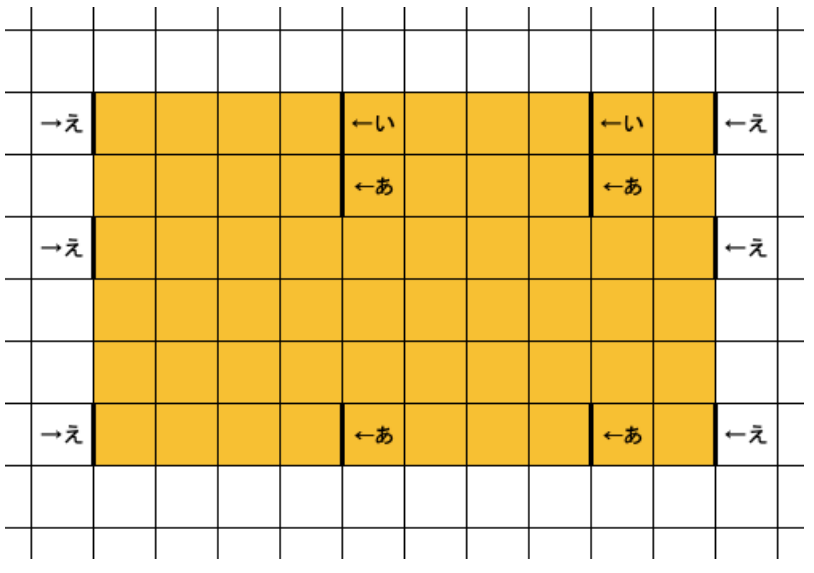

4. 耐力壁の入力 (桁行方向)

耐力壁の入力方法

・耐⼒壁にしたい壁を「↓」「↑」と「あ」〜「か」の⽂字を組み合わせて⼊⼒します。 注意 ! 必ず「↓」「↑」に続いて「あ」~「か」の文字を入力してください。 正「↓あ」「↑あ」 誤「あ↓」「あ↑」 ※矢印(↑↓→←)を簡単に入力する方法は別紙を参考にしてください。

・(練習)下図の位置に桁行方向の耐力壁を入力してみて下さい

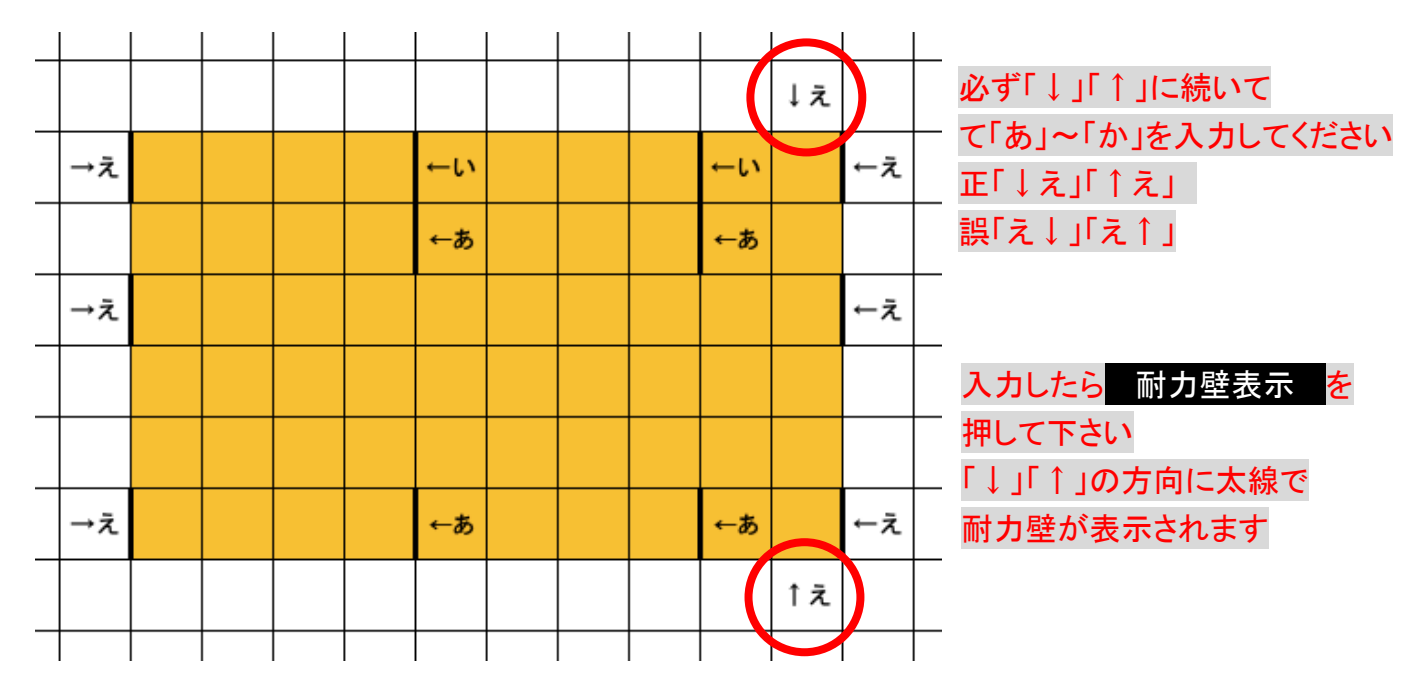

「耐力壁表示」ボタンを押します

正しく入力されると「↓」「↑」の方向に太線で耐力壁が表示されます。

・下図と同じになるように桁⾏⽅向の耐⼒壁を⼊⼒してみて下さい。

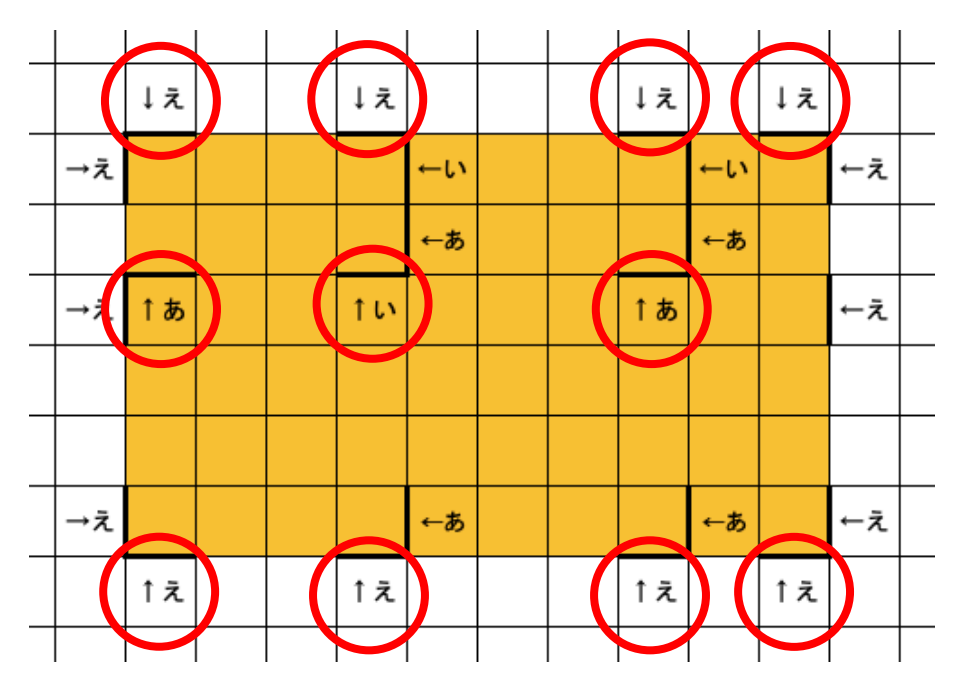

#### 5.柱を追加する

耐⼒壁を⼊⼒した箇所は両側に柱があると⾒なされますので柱を追加する必要はありません。 その他の場所で柱が存在する場合、柱を追加入力して下さい。

(1)バッククォート「`| +「柱」をセルに入力する。

※バッククォート「`」はキーボードの Shift キーを押しながら @ キーを押します。 ②「柱表示」ボタンを押すと入力したセルの斜め左上の交点に柱が表示されます。

・(練習)下図の位置に「`柱」を入力してみて下さい。

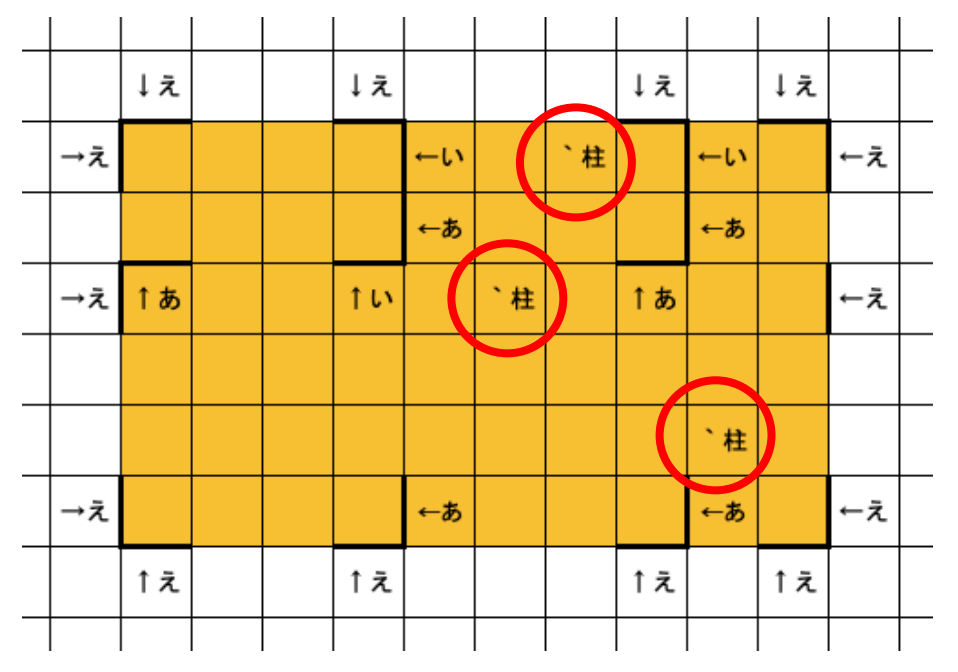

•「柱表示」ボタンを押すと入力したセルの斜め左上の交点に柱が表示されます。

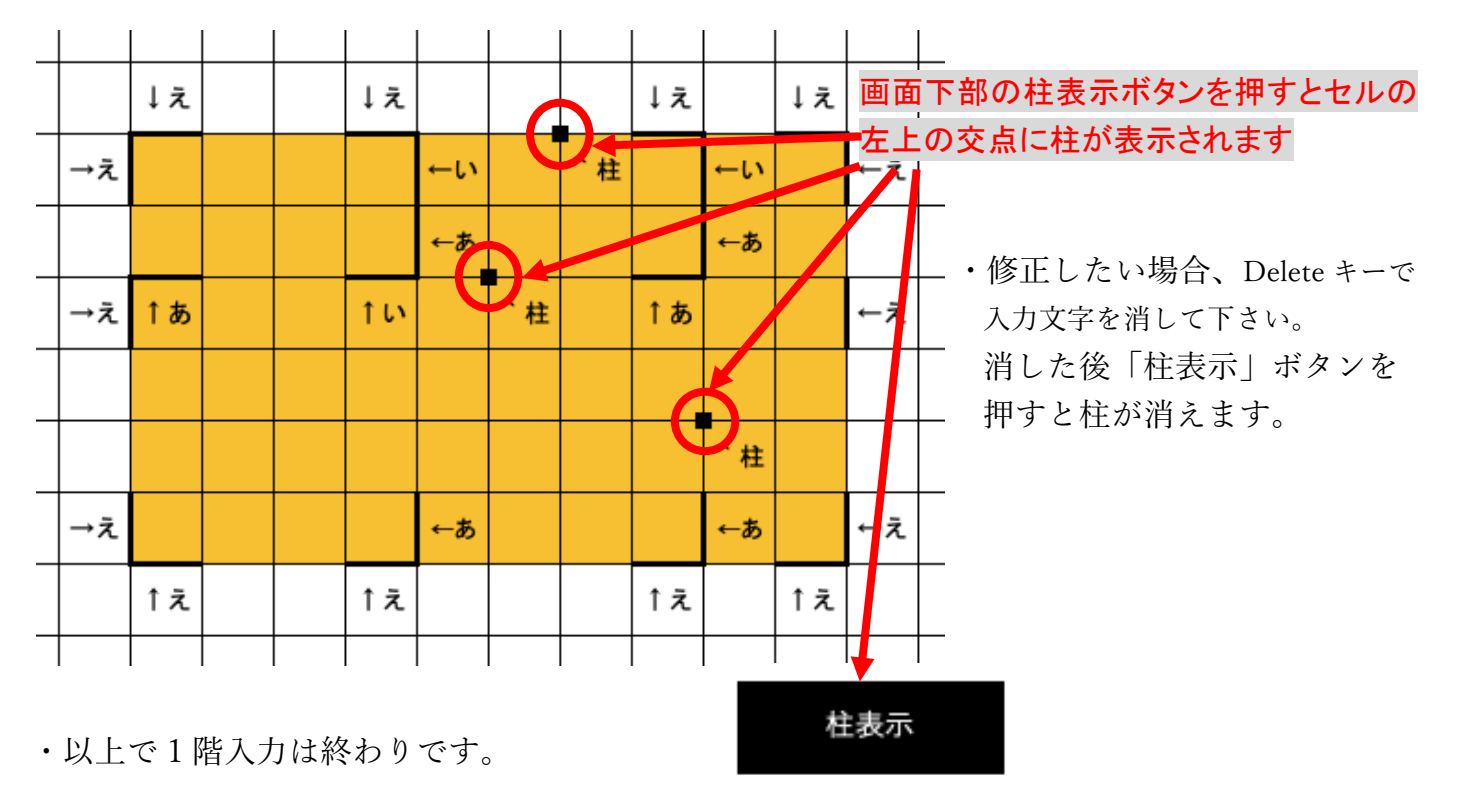

6.2 階の入力

「図面2階」(緑枠線の画面)に切り替えて4間×3間の建物に入力して下さい。

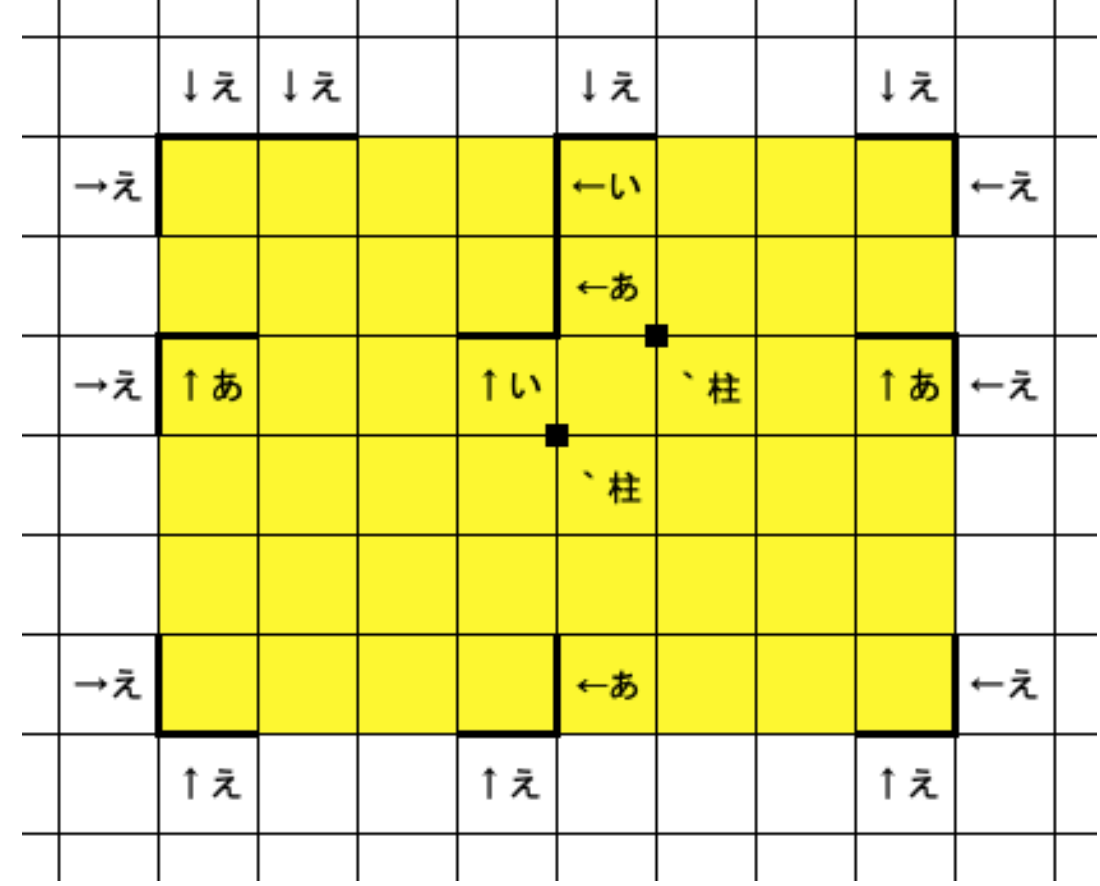

・(練習) 1階で入力したように下図のように耐力壁と柱を入力してみて下さい。

・以上で⼊⼒作業は全て終わりです。

## 6. N 値計算の確認方法 (桁行方向)

N 値計算は「N」ボタンを押した位置の↓で示したラインの軸組が自動計算されます。 ・(練習)1 階の下図の位置の「N」ボタンを押してみて下さい。

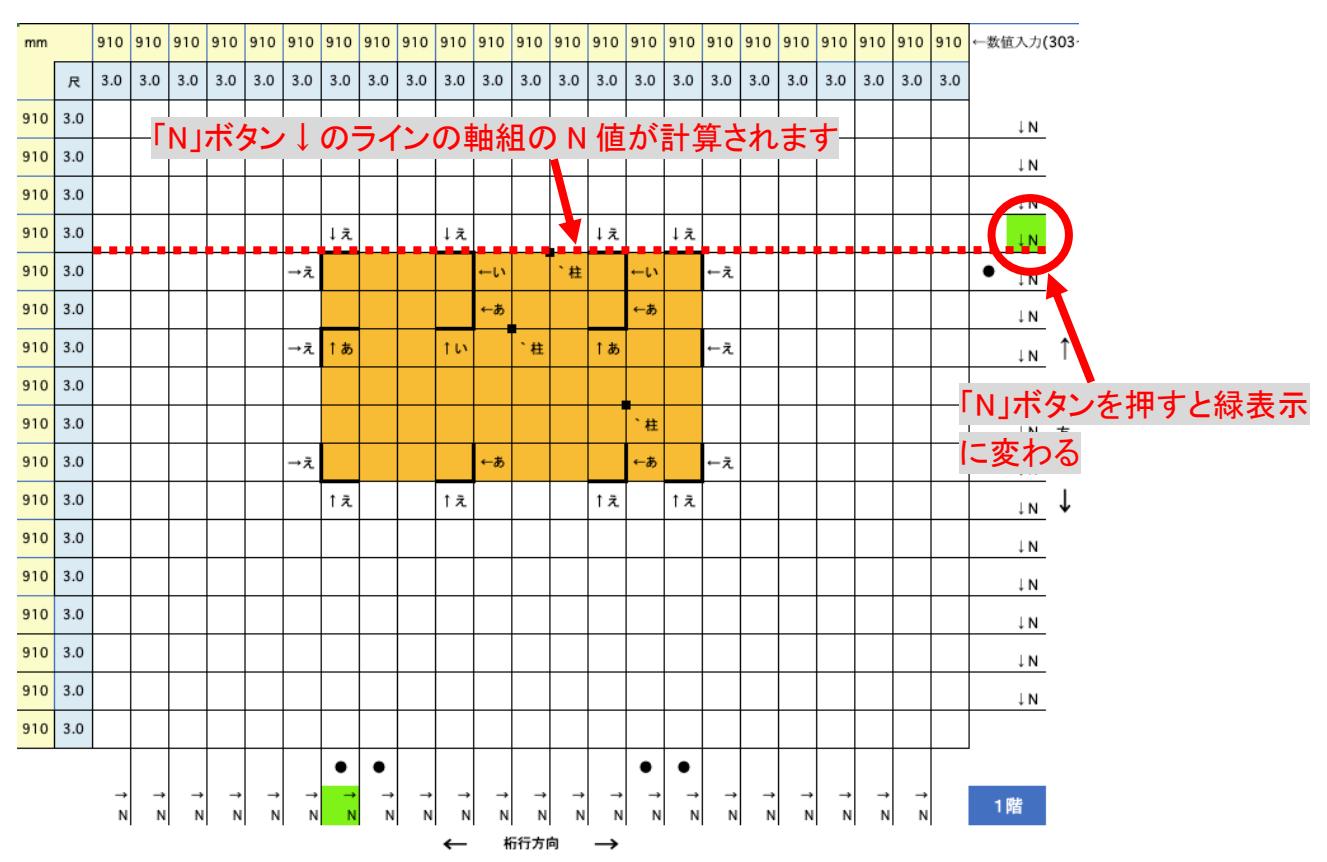

・「N」ボタンを押すと 2 階も連動して「N」ボタンの位置が変ります。 ・2 階で「N」ボタンを押しても同様に 1 階も連動します

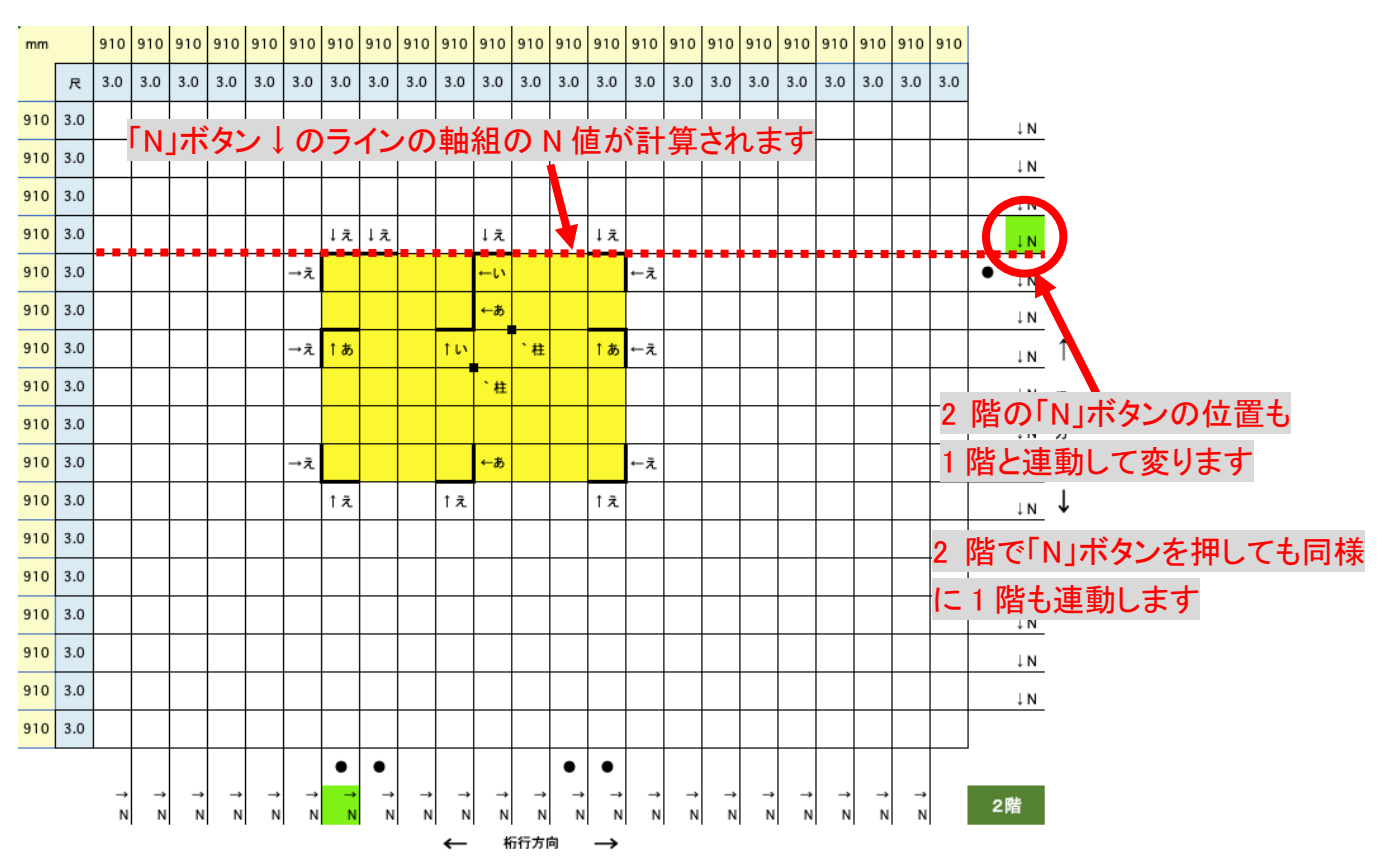

・N 値計算の結果を⾒るには画⾯下部の「N 値(桁⾏)」を押して画⾯を切り替えます。

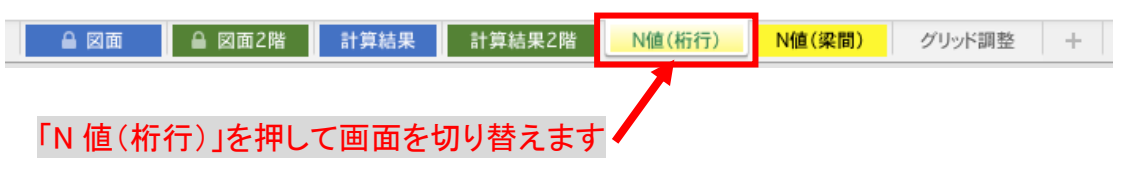

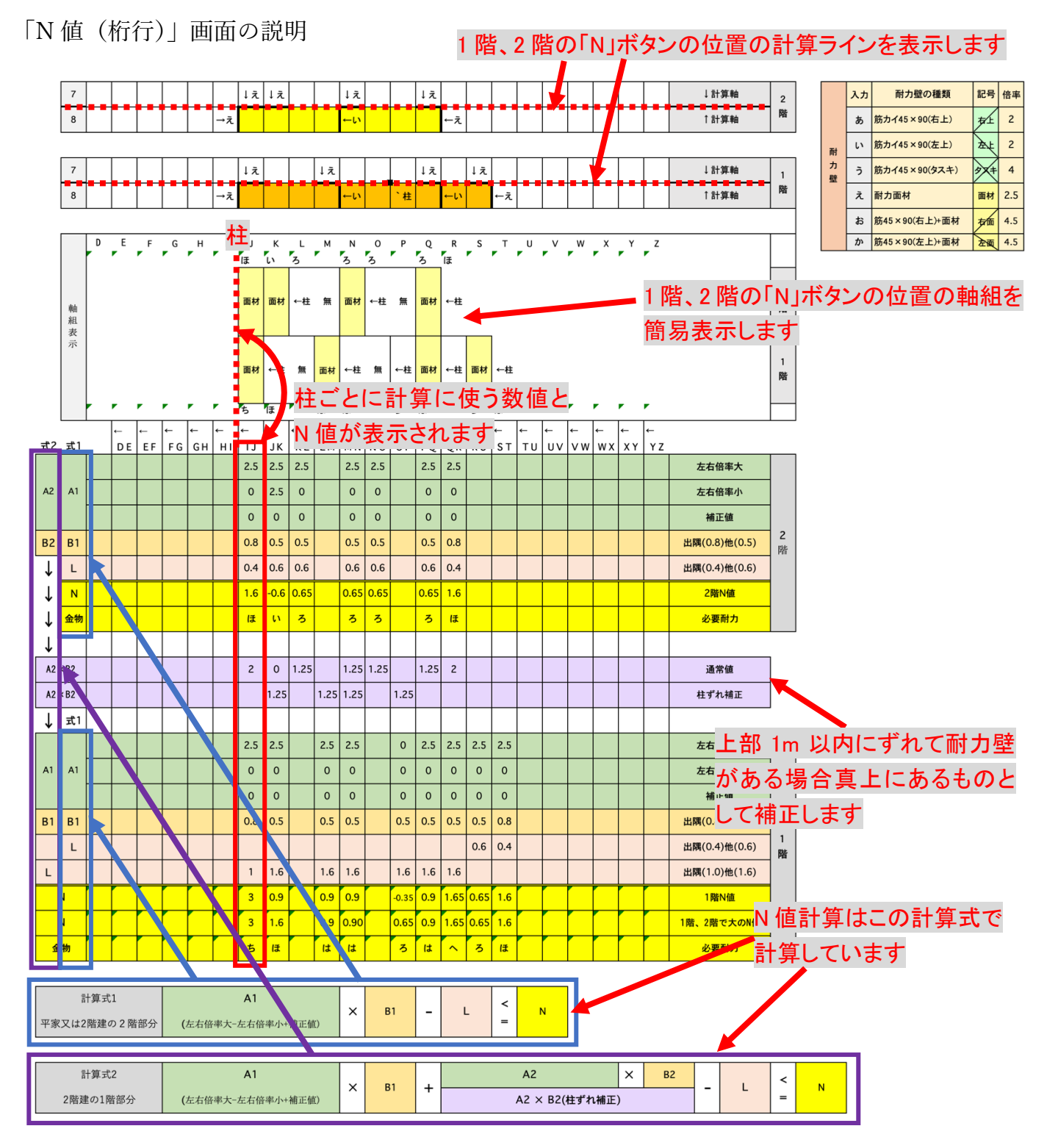

※⾃動計算による N 値計算の各数字と計算には誤りがある場合があります。各数字と N 値計算は 各⼈において最終確認して下さい。

### 6. N 値計算の確認方法 (梁間方向)

N 値計算は「N」ボタンを押した位置の→で示したラインの軸組が自動計算されます。

・(練習)1 階の下図の位置の「N」ボタンを押してみて下さい。

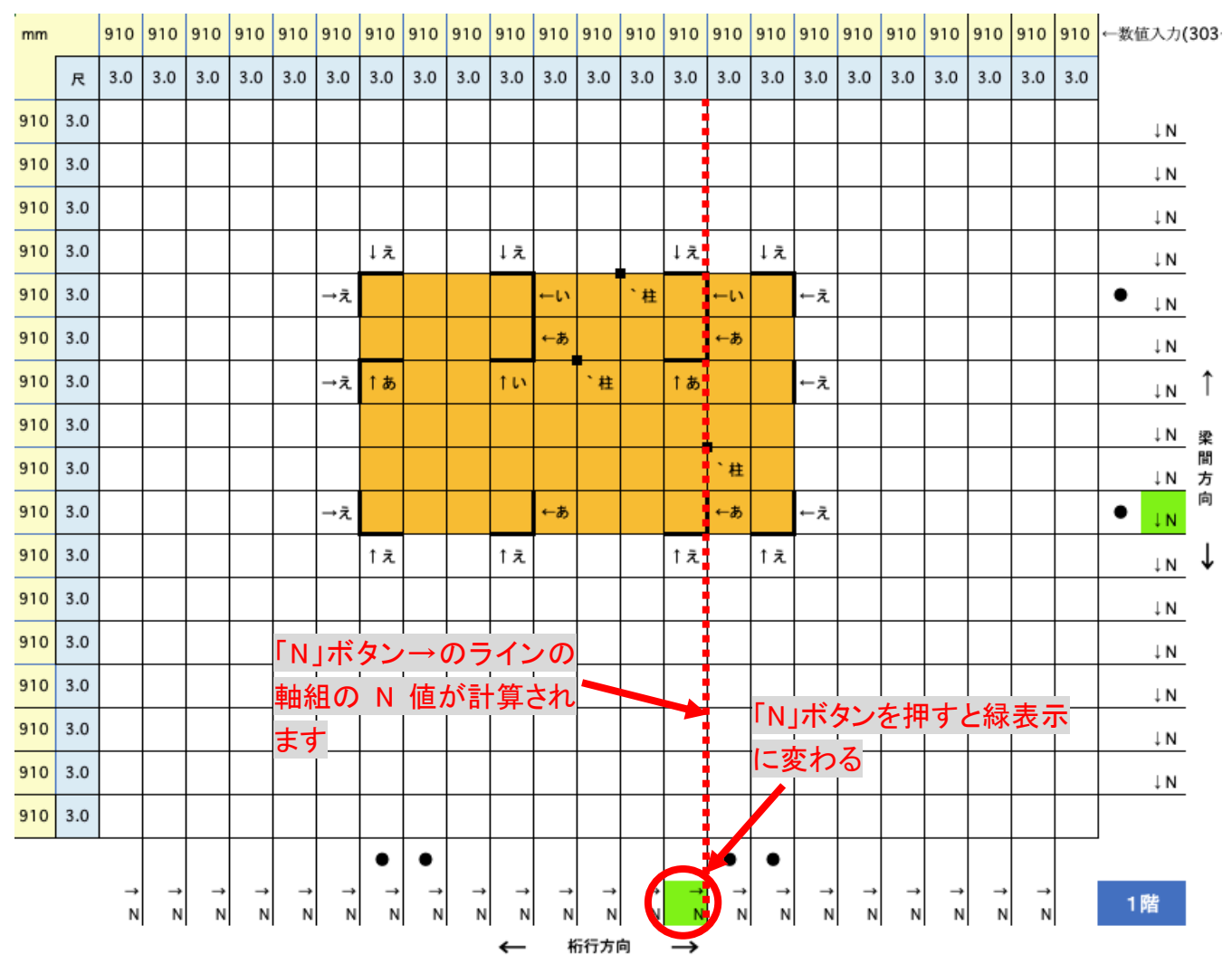

・「N」ボタンを押すと 2 階も連動して「N」ボタンの位置が変ります。

・2 階で「N」ボタンを押しても同様に 1 階も連動します

・N 値計算の結果を⾒るには画⾯下部の「N 値(梁間)」を押して画⾯を切り替えます。

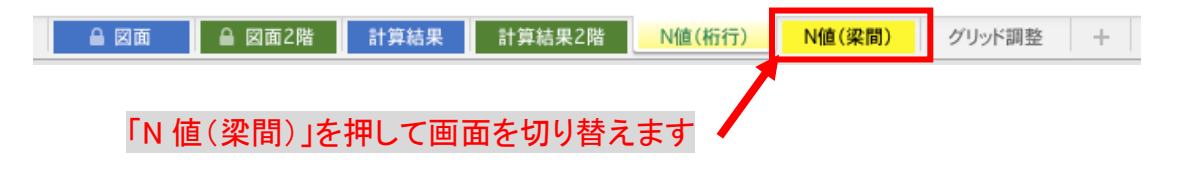

#### 「N 値(桁⾏)」画⾯の説明

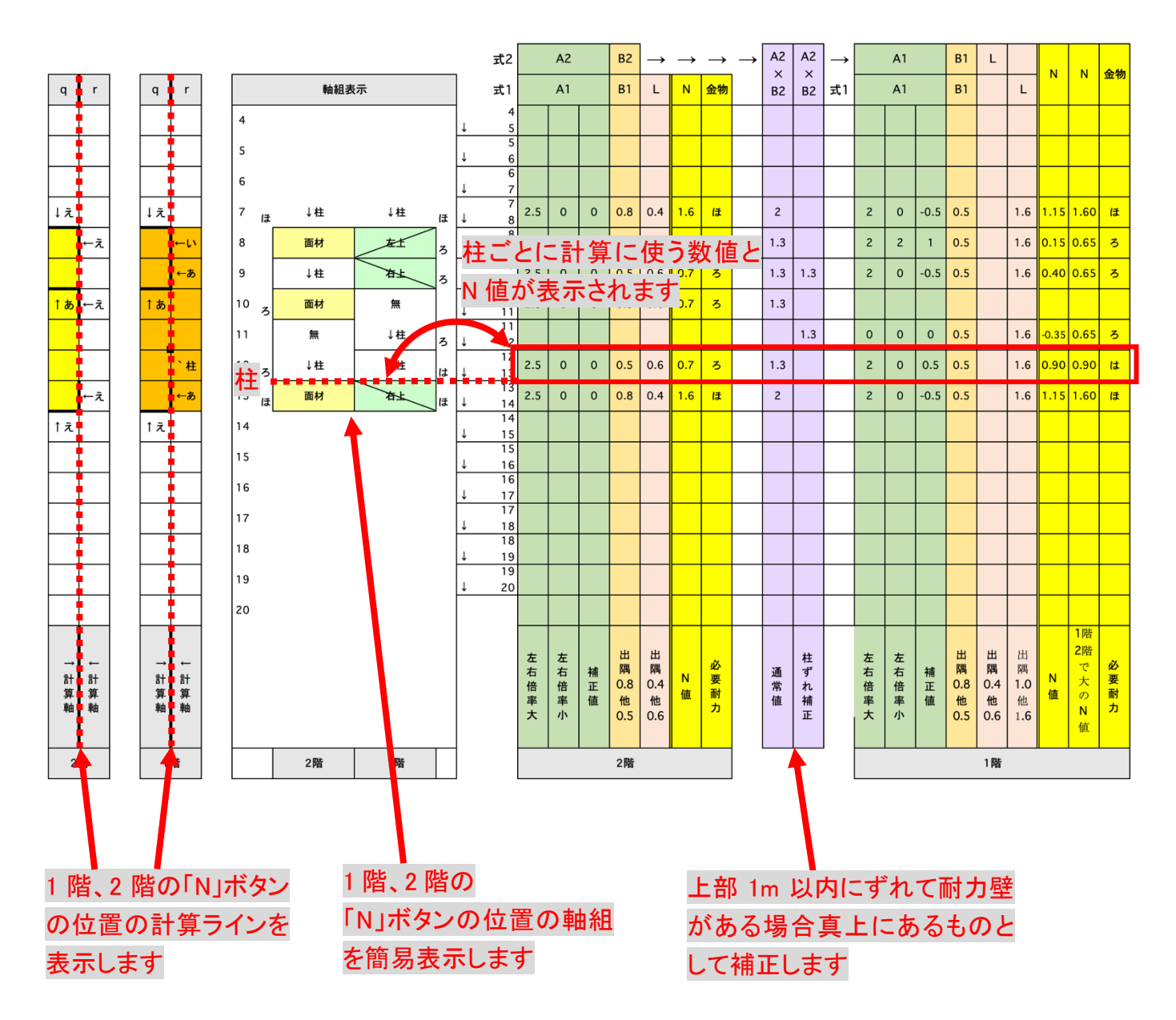

※1.⾃動計算による N 値計算の各数字と計算には誤りがある場合があります。各数字と N 値計算 は各⼈において最終確認して下さい。

※2.グリッド変更の方法や色分けによる面積計算方法は木算(もくさん)基本マニュアル1<面積 計算編>を参考にして下さい。

※3.耐力壁の壁量計算は木算(もくさん)基本マニュアル2<壁量計算編>を参考にして下さい。

作業したファイルを保存するときは「ファイル」から「名前を付けて保存」を選び任意のファイル 名で保存してください。